## **How to use User Objects as Panel Shapes.**

This document will show you how to use your own objects as panel shapes, so that you can control the intensity and/or color and apply a Media Feed to them.

As example, I start with a simple scene, with a floor, wall and we will put a few panels in the scene. I use one regular panel on the wall (a generic video panel 3M x 4M), and 3 generic video panels (for custom shapes RGB).

Although you can use (almost) any panel with custom shapes, we have a few 'special' ones which are especially suited for custom shapes, as the housing of the panels will stay the same, only the 'lens' part of the panel is replaced with a custom shape. The 'special' panels are very small (1cm x 1cm x 1cm) so you do not have to worry that you will see them.

In this demo, we placed 3 of them on the floor (see the little green selection boxes).

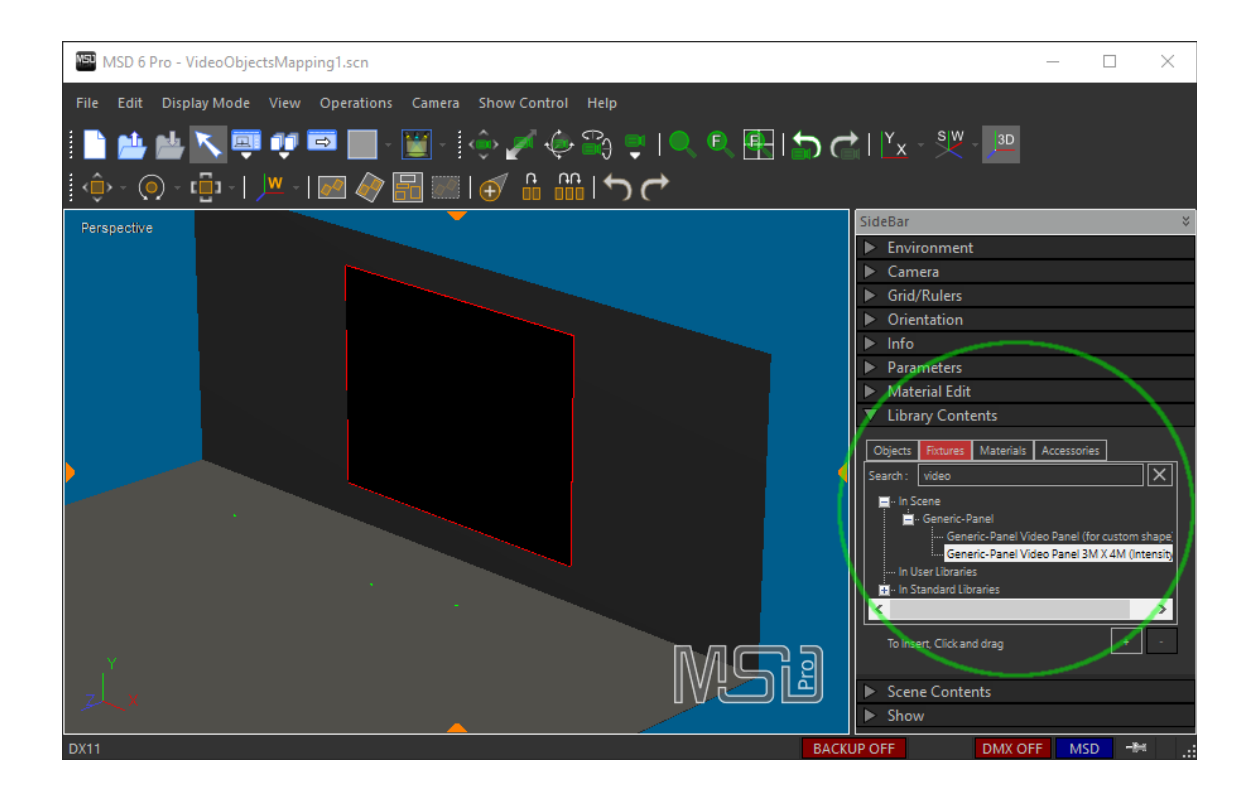

Changing the shape of the panels is only possible in the ShowDesigner module at the moment, so we save the scene, and switch to the ShowDesigner module.

In the ShowDesigner module, we pick on of the panels, right-click to bring up the popup menu and select Properties (or pick the panel and use the Alt+Enter shortcut).

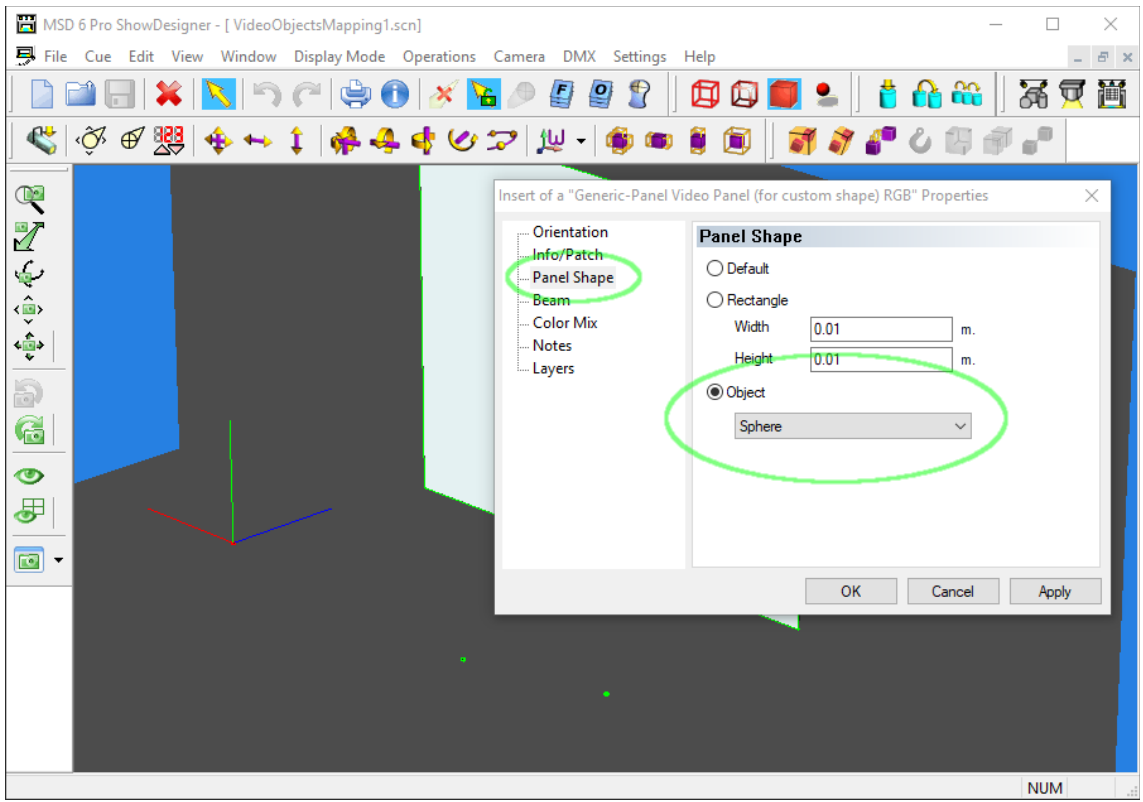

In the Property window, select the 'Panel Shape'-tab, select the 'Object' option, and choose an object from the scene that you want to use as panel (in this case a standard sphere we imported earlier).

Press OK to confirm, and the lens of the panel will be replaced with the selected Sphere objects.

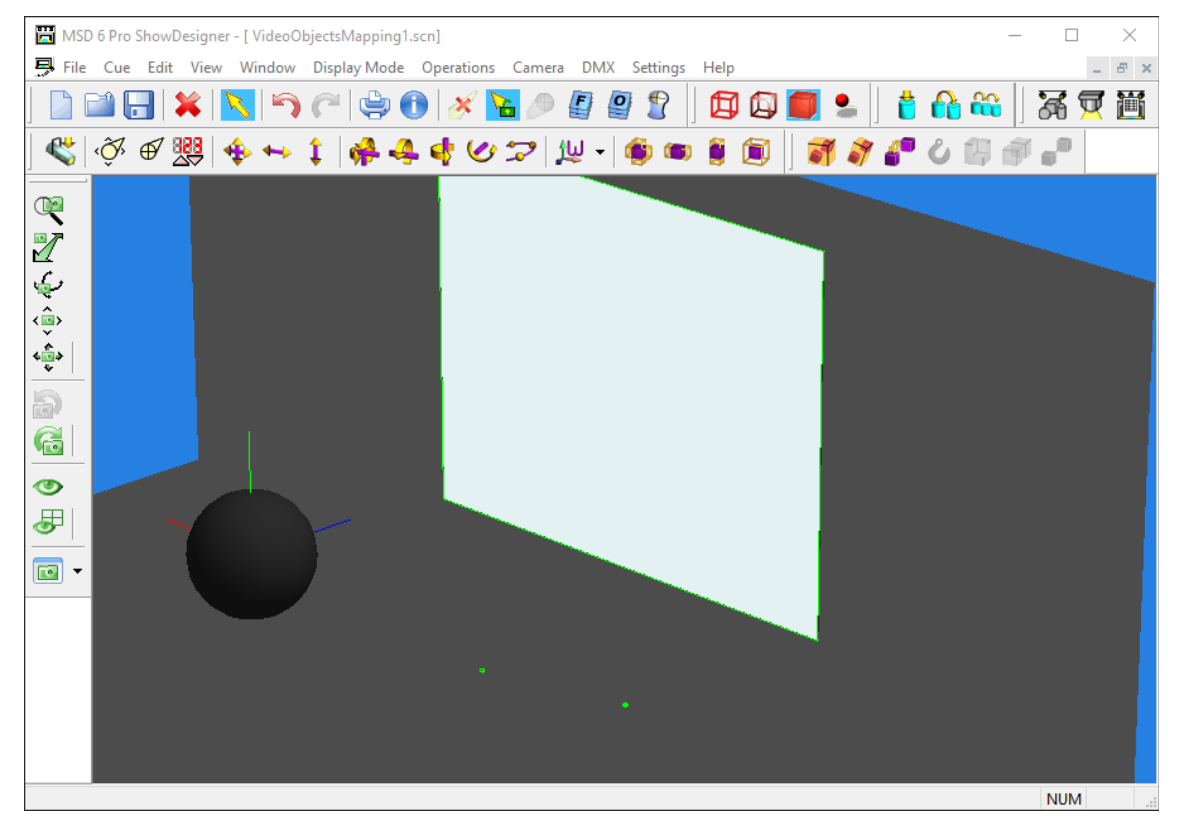

We repeat that process for the other 2 panels, using a 'cow' and a 'globe' object. (The 'Globe' object differs slightly from the 'Sphere' object, as the 'Globe' object is an imported model which has its own set of UV-coordinates for texture mapping, as we can see later.)

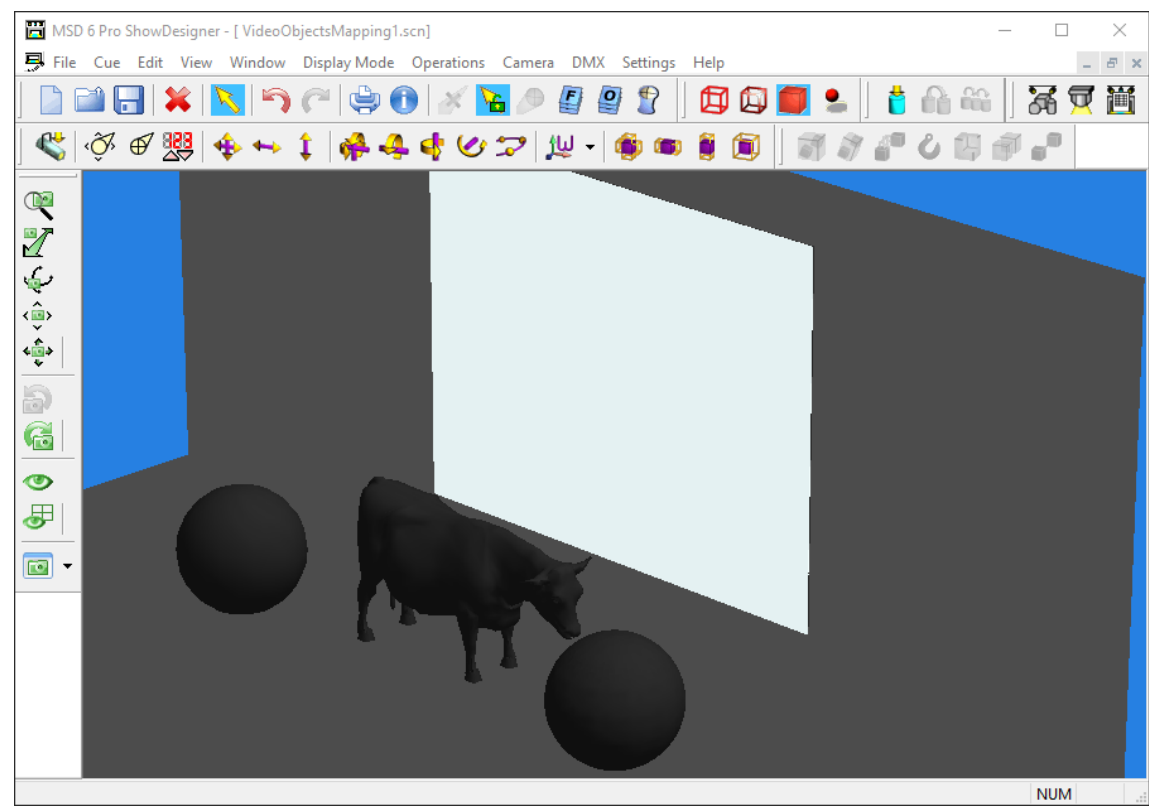

When the panels shapes are set, we can switch back to the main 3D Visualizer module, where we can now control the colors of the objects with the Parameters of the video panels (in the Sidebar or using incoming DMX).

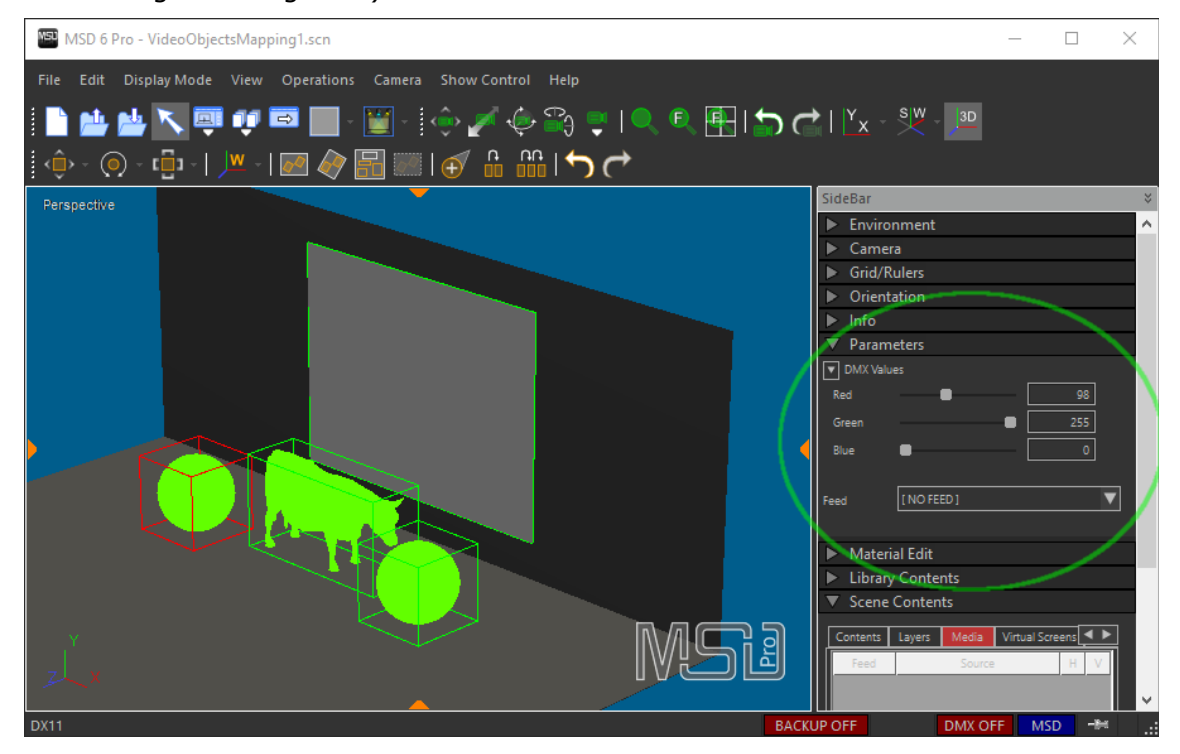

We can now also map video on the objects, by creating and assigning a Media Feed to the panels. In this case we us a media feed called 'Video feed', which is attached to a still image Media Source of a world map.

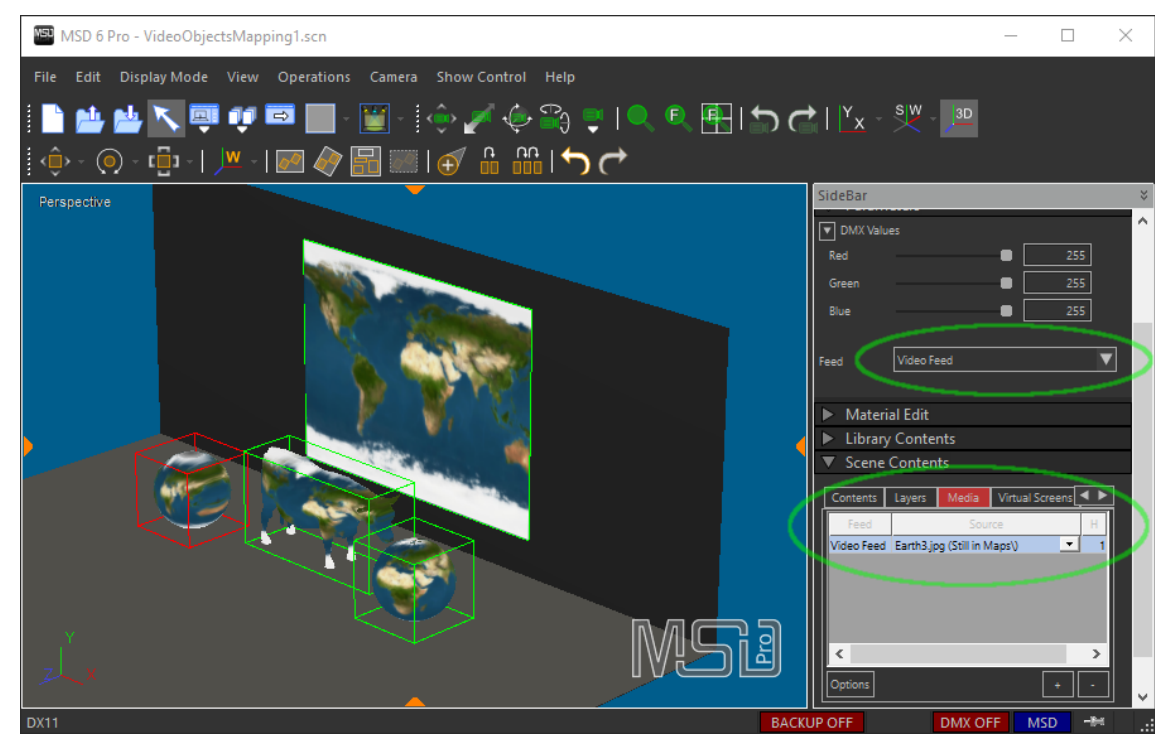

As you can see with the 'Sphere' and the 'Cow', the texture is mapped from front to back through the object, using the size of the bounding box of the object.

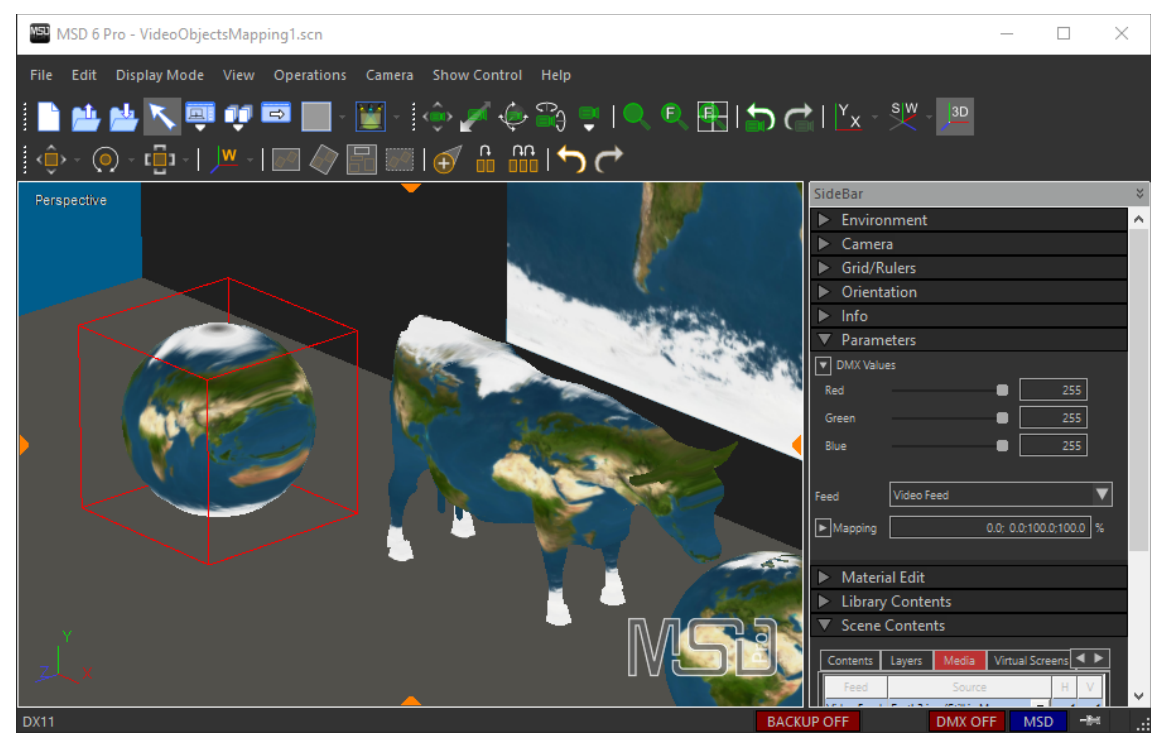

If a model has UV-coordinates, like the 'Globe' object on the right, the UV -coordinates will be used to map the texture (in this case around the globe).

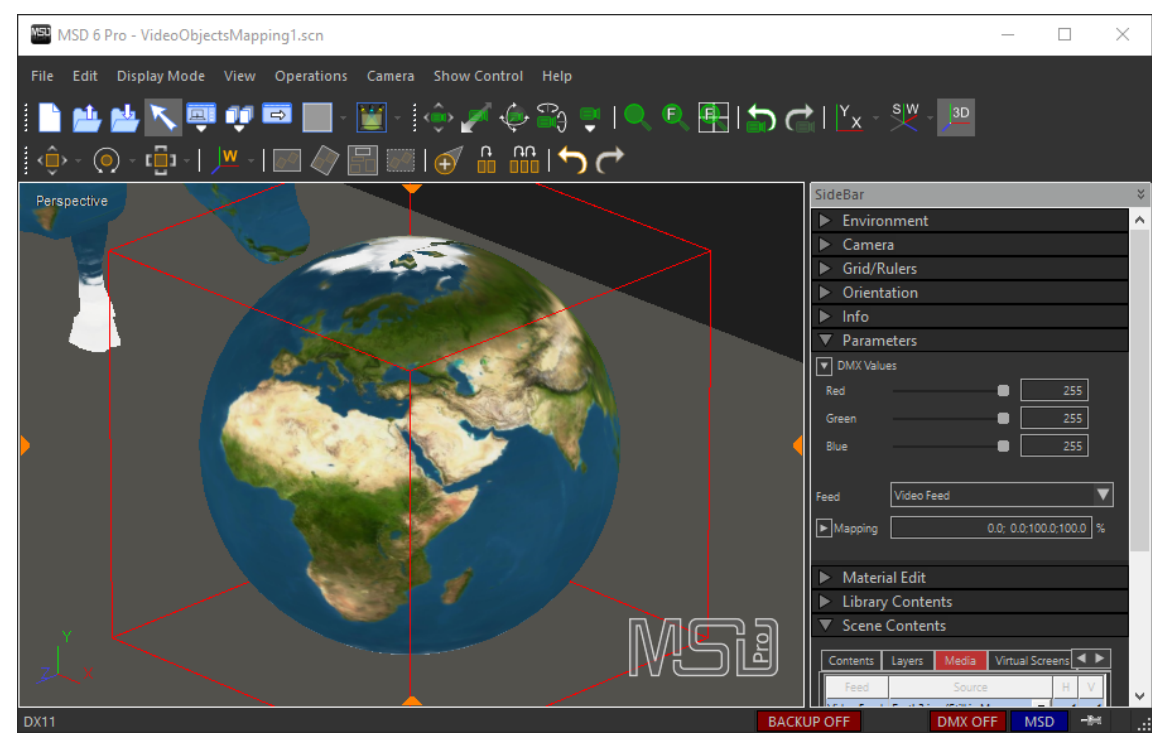